## Instalace doplňku pro výběr oboru vzdělání

**Upozornění: doplněk funguje pouze ve verzi Excel 2016, starší verze nejsou podporovány.**

## **Postup**

1. Na pásu karet přepněte do menu "Vložení". Instalaci doplňku zahájíte stiskem tlačítka "Získat doplňky".

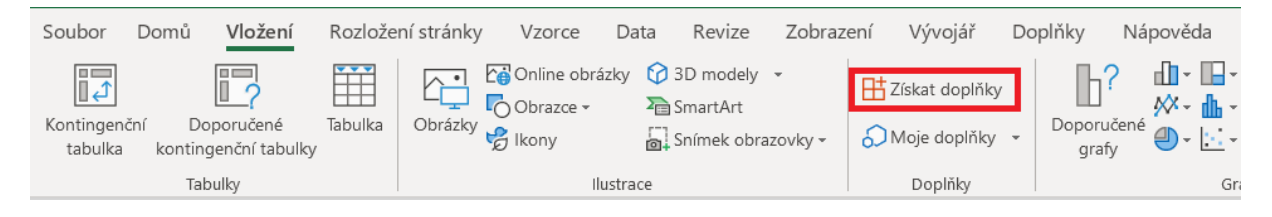

2. Do vyhledávacího pole zadejte slovo "obor" (nebo "ISPV") a stisknete ENTER:

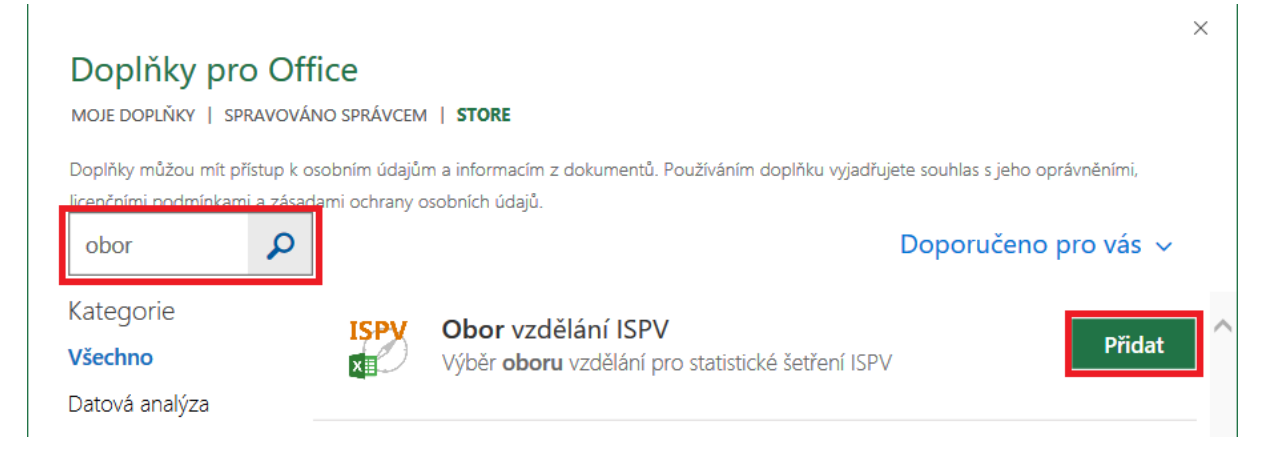

3. Stisknutím tlačítka "Přidat" nainstalujete doplněk do Excelu.

Chcete-li zobrazit více informací o doplňku, klikněte na ikonu nebo text.

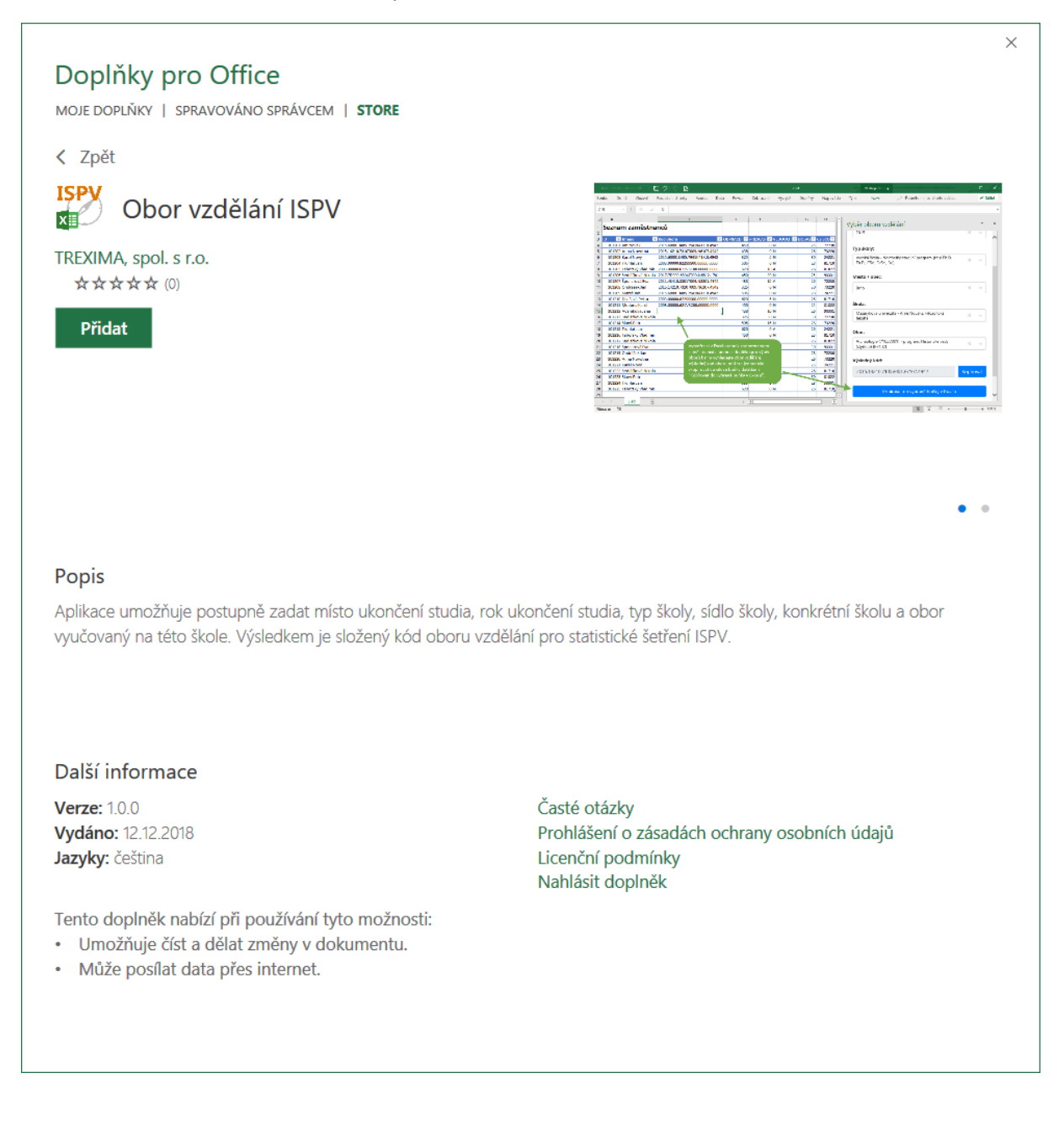

## Po instalaci se na pásu karet objeví položka "ISPV výběr oboru"

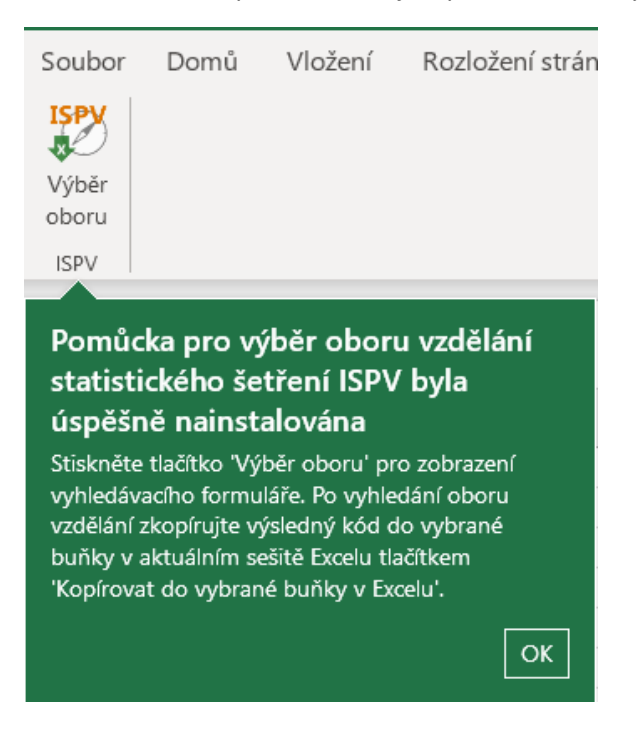

4. Stisknutím tlačítka na pásu karet spustíte doplněk.

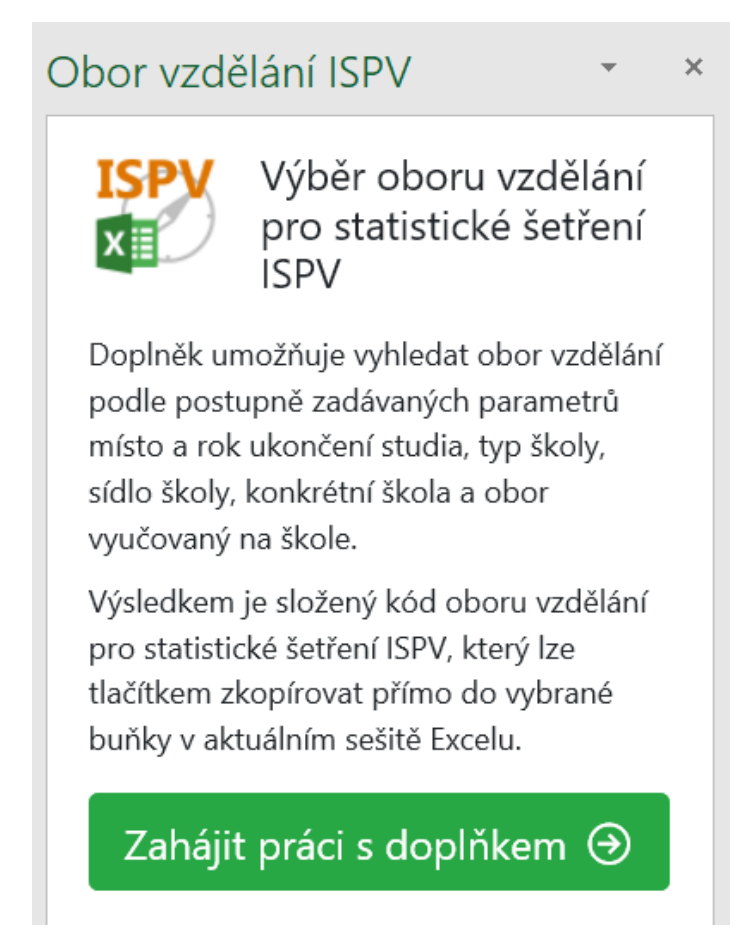

Nyní můžete vyhledávat položku OBORVZD ve vašem Excelu.

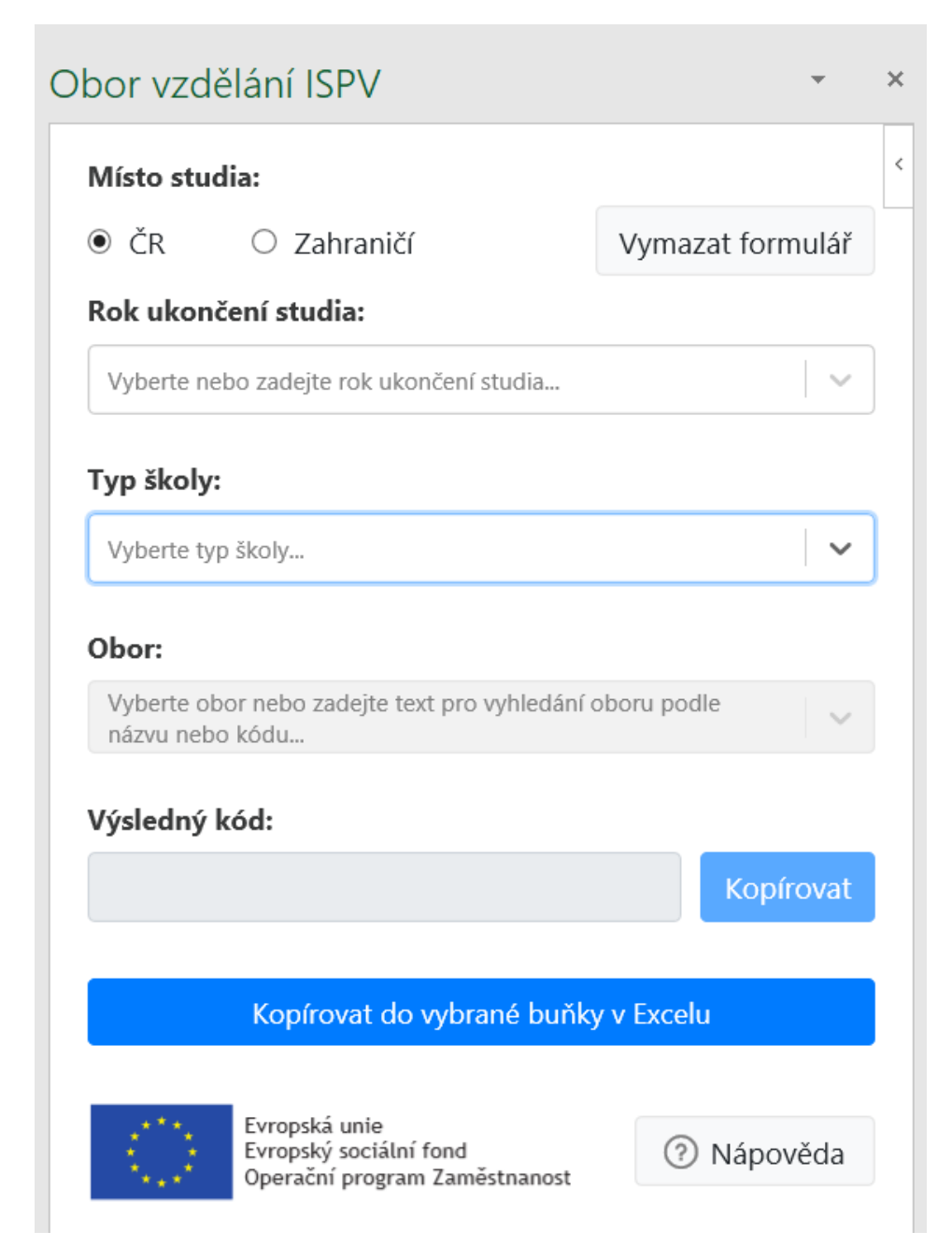